## **J'accède au portail Office 365**

- Je lance mon **navigateur** et je me rends à l'adresse <https://portal.office.com>
- Je me connecte avec :
	- le même **identifiant** que celui que j'utilise au lycée en ajoutant le suffixe **@0870019y.campus.lyceeconnecte.f**r. Mon identifiant est alors de la forme **nom.prenom@0870019y.campus.lyceeconnecte.fr** ;
	- le même **mot de passe** que celui que j'utilise au lycée.

## **Je crée un site d'équipe avec SharePoint**

- Je lance l'application **SharePoint**.
- Je choisis de créer un site puis le type de site **Site d'équipe** :
	- je donne un nom au site en le préfixant par **Valadon ICN** ou **Valadon ISN** et je complète avec les informations demandées pour un **site privé**.

[\\* j'ajoute le deuxième propriétaire qui est l' autre membres de l'équipe. Je fais attention à choisir le compte qui a comme](/lib/exe/detail.php/icn/facultatif/sharepoint_03.png?id=icn%3Afacultatif%3Asharepointcreation) [nom de domaine](/lib/exe/detail.php/icn/facultatif/sharepoint_03.png?id=icn%3Afacultatif%3Asharepointcreation) **Regionlimousin.onmicrosoft.com**.

\* je rajoute l'enseignant et toutes autres personnes qui souhaitent suivre ce projet en tant que membres. ===== J'accède au site d'équipe SharePoint ===== \* Je recherche parmi les **messages** du groupe celui qui présente le groupe **Valadon ICNISN 2018**. \* Dans le corps du message, le clique sur le lien **Ajoutez-le au site d'équipe**, \* Sur la page d'accueil du site d'équipe, je **m'informe** en cliquant sur les **liens rapides** : \* **En savoir plus sur un site d'équipe**, \* **Découvrez comment ajouter une page**.

- Le site d'équipe **Valadon ICNISN 2018** permettra d'échanger des documents et des ressources.
- Pour **vos projets**, vous serez amené à créer votre **propre site d'équipe**.

From: [/](#page--1-0) - **Les cours du BTS SIO**

Permanent link: **</doku.php/icn/facultatif/sharepointcreation>**

Last update: **2019/01/18 08:55**

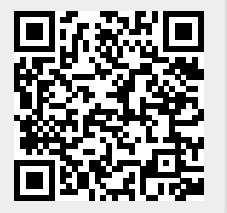